#### **Dataport – Gastzugang: Behörde einrichten**

**Schritt 1:** Rufen Sie im Browser folgenden Link auf:

**[https://serviceportal.hamburg.de/HamburgGateway/Service/Entry/SRM\\_Gast](https://serviceportal.hamburg.de/HamburgGateway/Service/Entry/SRM_Gast)** und klicken Sie auf "Registrieren".

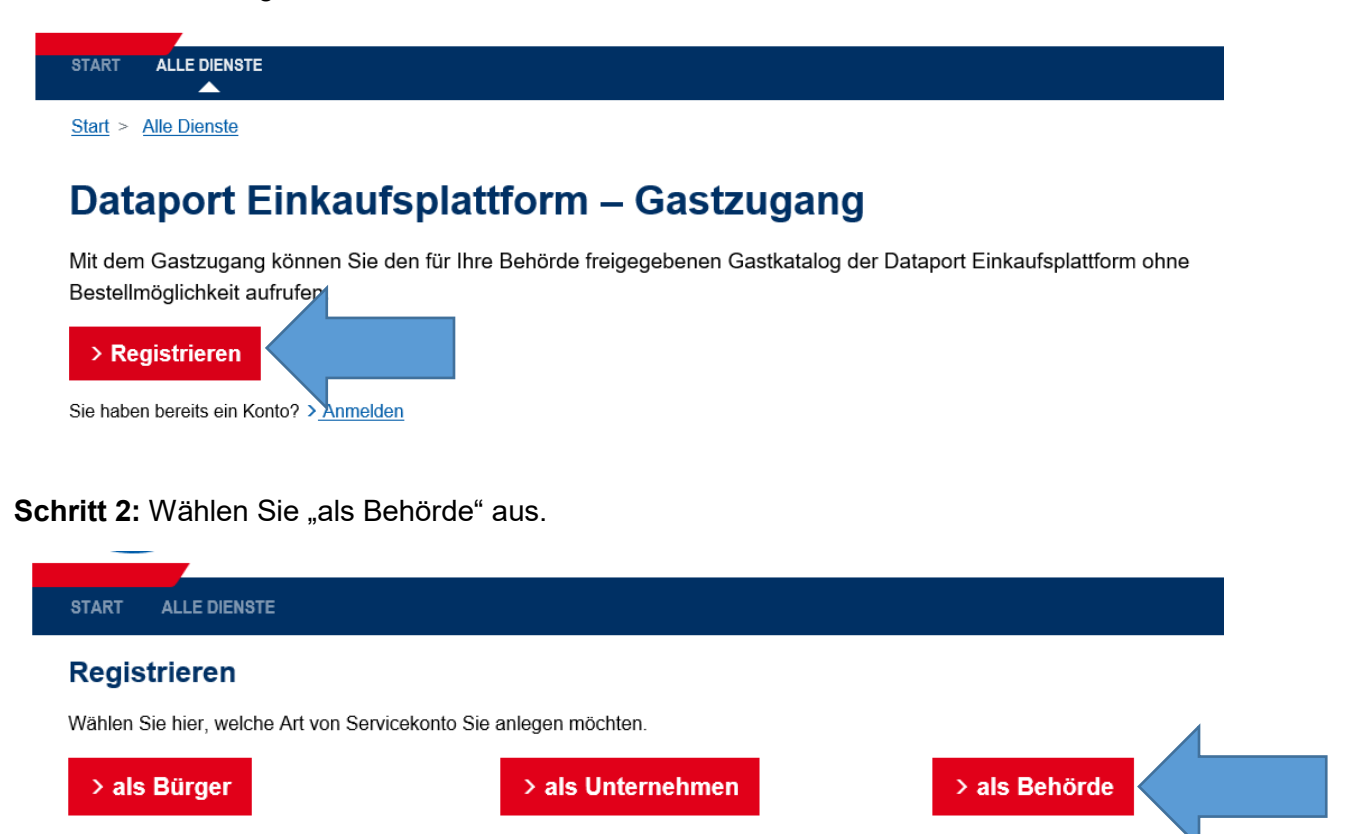

**Schritt 3: Pflegen Sie die Daten Ihres Hauses und klicken Sie auf "Weiter".** 

#### **Behördendaten**

Geben Sie hier die Daten Ihrer Behörde an.

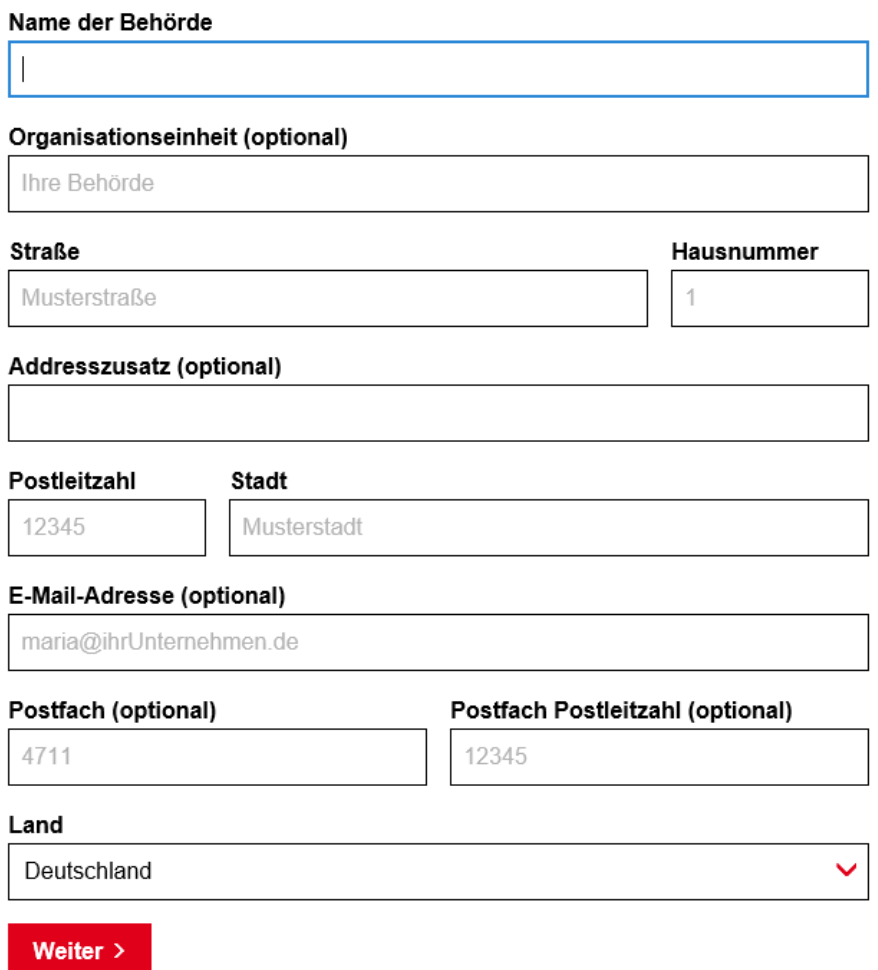

**Schritt 4:** Geben Sie die Administratordaten an. Soll der Administrator keinen Zugang zum Gastkatalog haben, ist der Schalter bei "Administratoren dürfen Online-Dienste nutzen" inaktiv zu setzen (den Schalter nach links ziehen). Anschließend klicken Sie auf "Weiter".

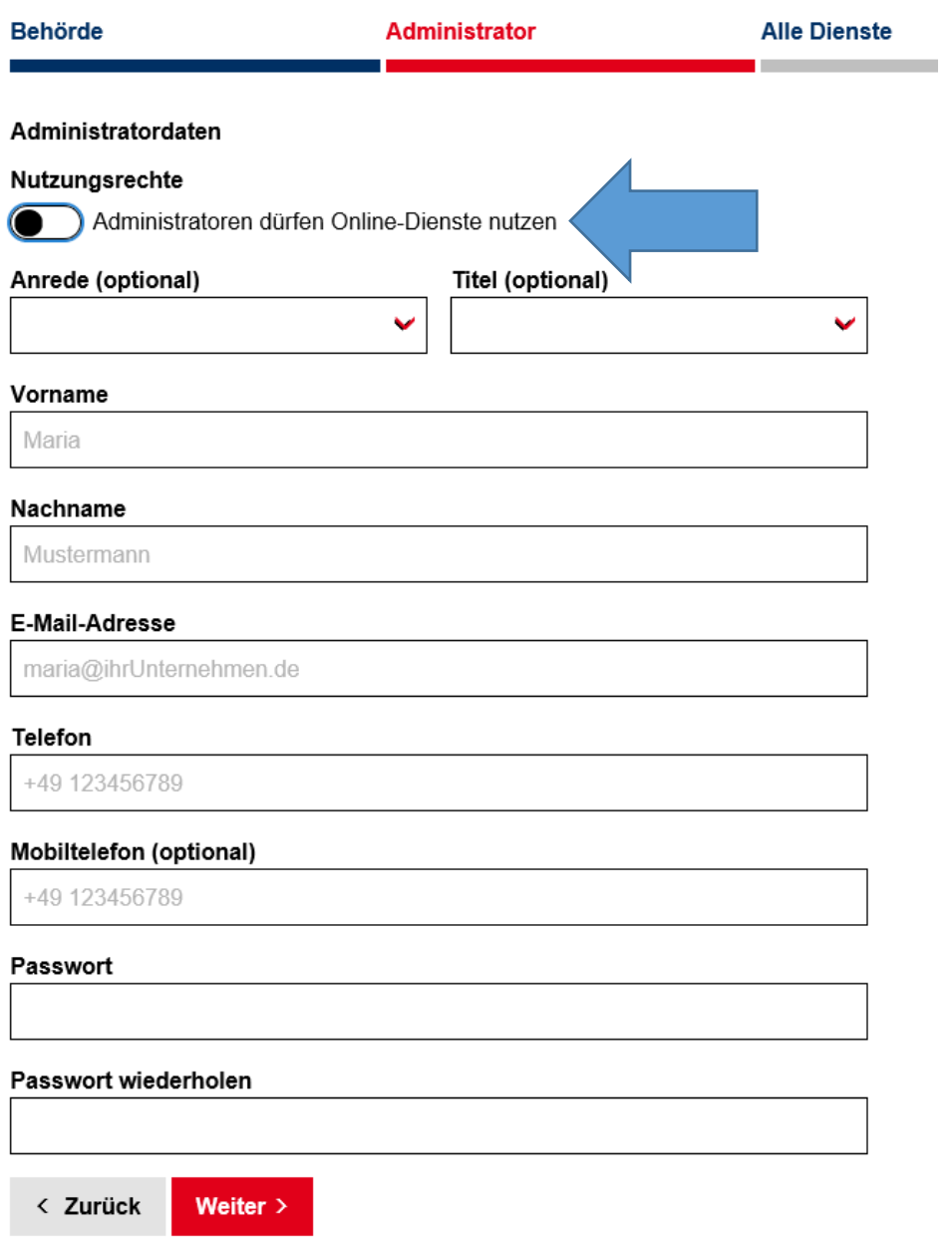

Schritt 5: Geben Sie im Suchfeld "gast" ein, damit der Eintrag für den Gastzugang (Dataport Einkaufsplattform – Gastzugang) erscheint. Setzen Sie einen Haken ins Kästchen und klicken Sie auf "Weiter".

# **Registrieren**

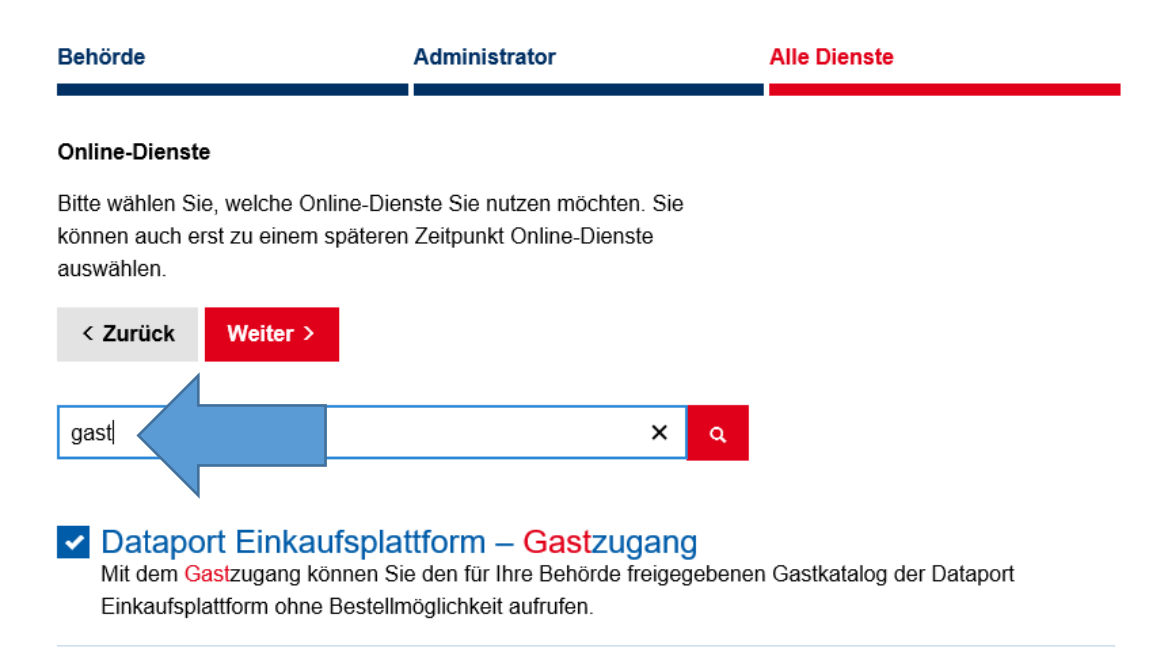

**Schritt 6:** Es wird Ihnen eine Zusammenfassung Ihrer Eingaben angezeigt. Die Daten können Sie mit "Bearbeiten" bei Bedarf korrigieren.

Akzeptieren Sie die Datenschutzbestimmungen mit einem Haken und klicken Sie auf "Servicekonto anlegen".

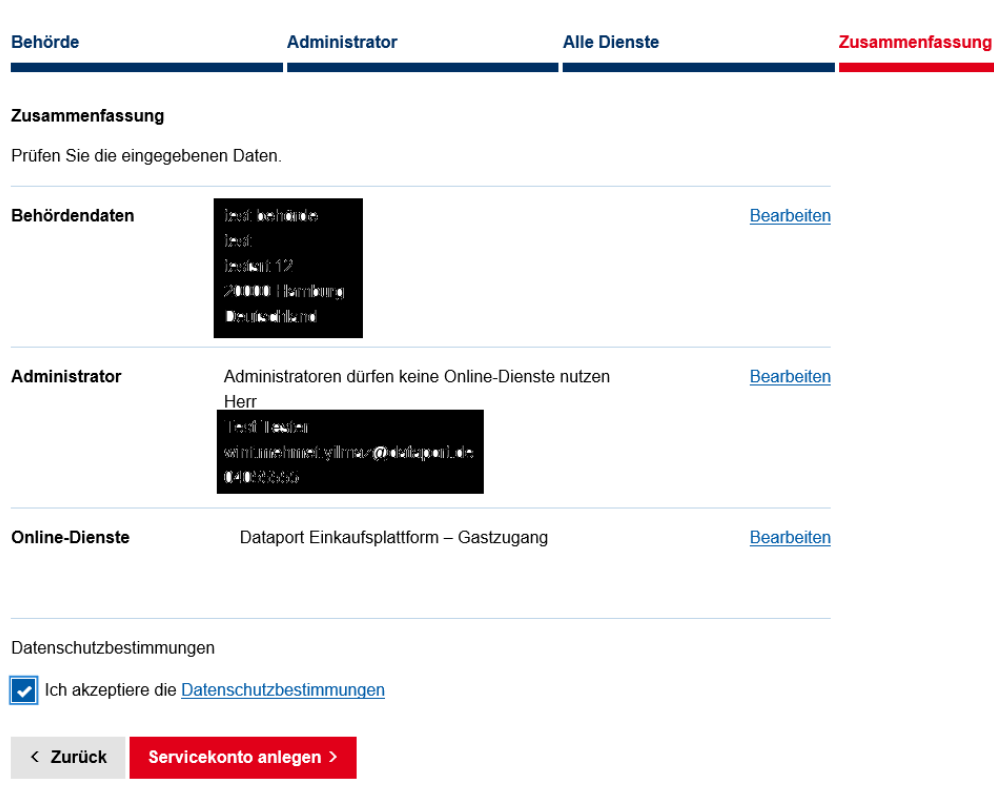

**Schritt 7:** Es wird eine E-Mail an die angegebene E-Mail-Adresse versandt, der einen Aktivierungslink enthält.

### **Registrieren**

#### **START** ALLE DIENSTE

## **Registrierung**

#### **Fast Fertig!**

Sie erhalten eine E-Mail mit einem Link zur Aktivierung Ihres Servicekontos. Der Link ist bis zum 02.07.2020 16 Uhr gültig. Danach wird Ihr Servicekonto gelöscht.

Anschließend müssen Sie den Aktivierungslink für den Administrator-Account aus der E-Mail aufrufen und ggf. das Passwort setzen.

Sobald Sie das Behördenkonto angelegt haben, können Sie sich darin als Administrator mit dem gesetzten Passwort anmelden.